## **Anleitung für Kindergärten zur Online-Antragstellung "Oö. Wintersporttage"**

Registrierung des Kindergartens (Achtung: wenn Sie bereits registriert sind, gehen Sie gleich weiter zum Punkt Login):

Um einen **erstmaligen** Antrag auf OÖ. Wintersporttage einzureichen, muss sich jeder Kindergarten vorab im System registrieren, wobei im System bereits alle Kindergärten inkl. Kindergartenkennzahl und Adresse hinterlegt sind:

- · Wählen Sie über das Drop-down-Menü die Kindergartenkennzahl (KKZ) Ihres Kindergartens aus; daraufhin erscheint die vollständige Adresse des Kindergartens und Sie können die jeweilige Kontaktperson mit den gewünschten Zugangsdaten hinzufügen.
- · Mit Klick auf **Registrieren** ist Ihre Registrierung abgeschlossen.

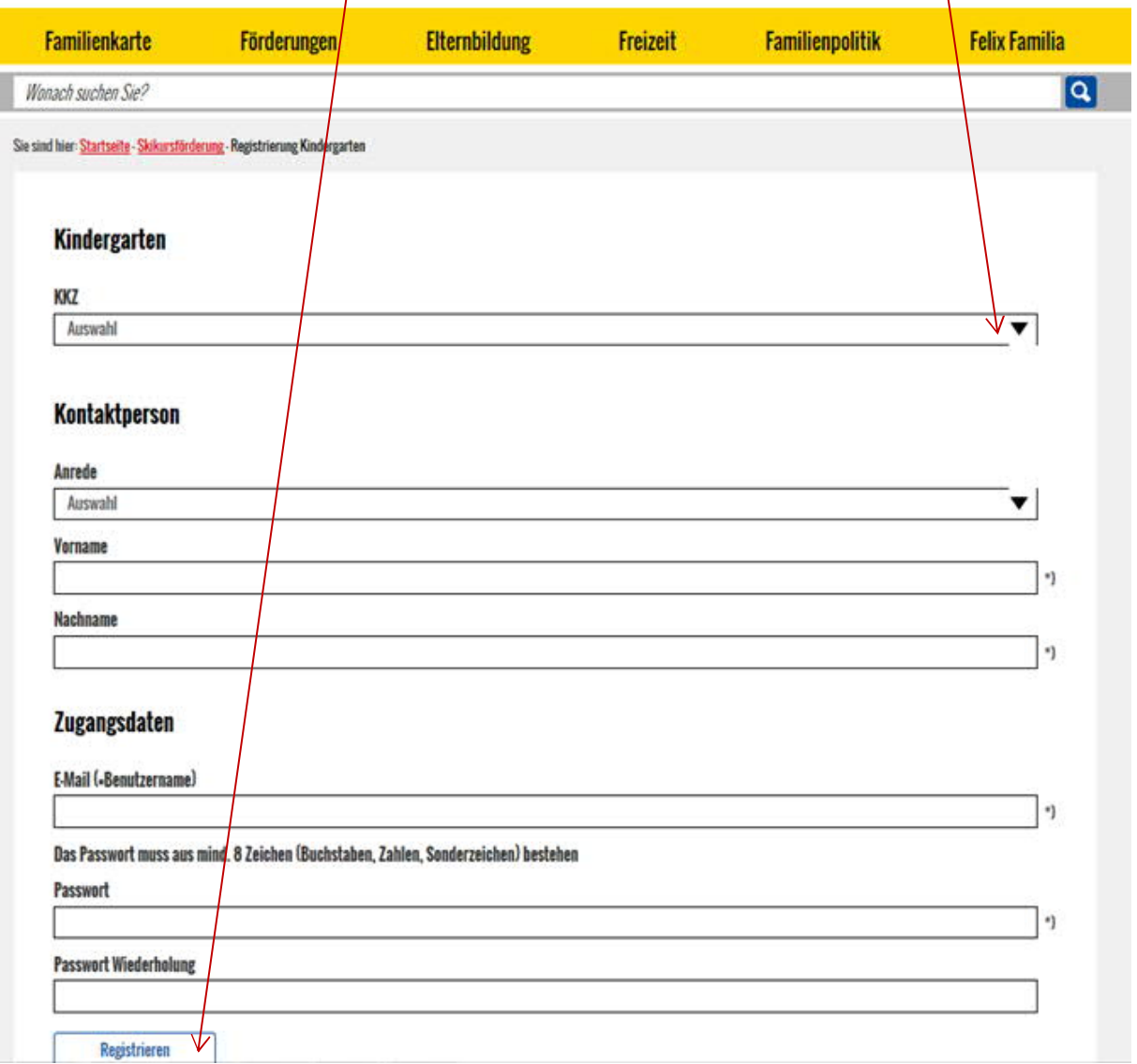

## Login des Kindergartens:

· Sie können sich nun mit Ihren Zugangsdaten einloggen.

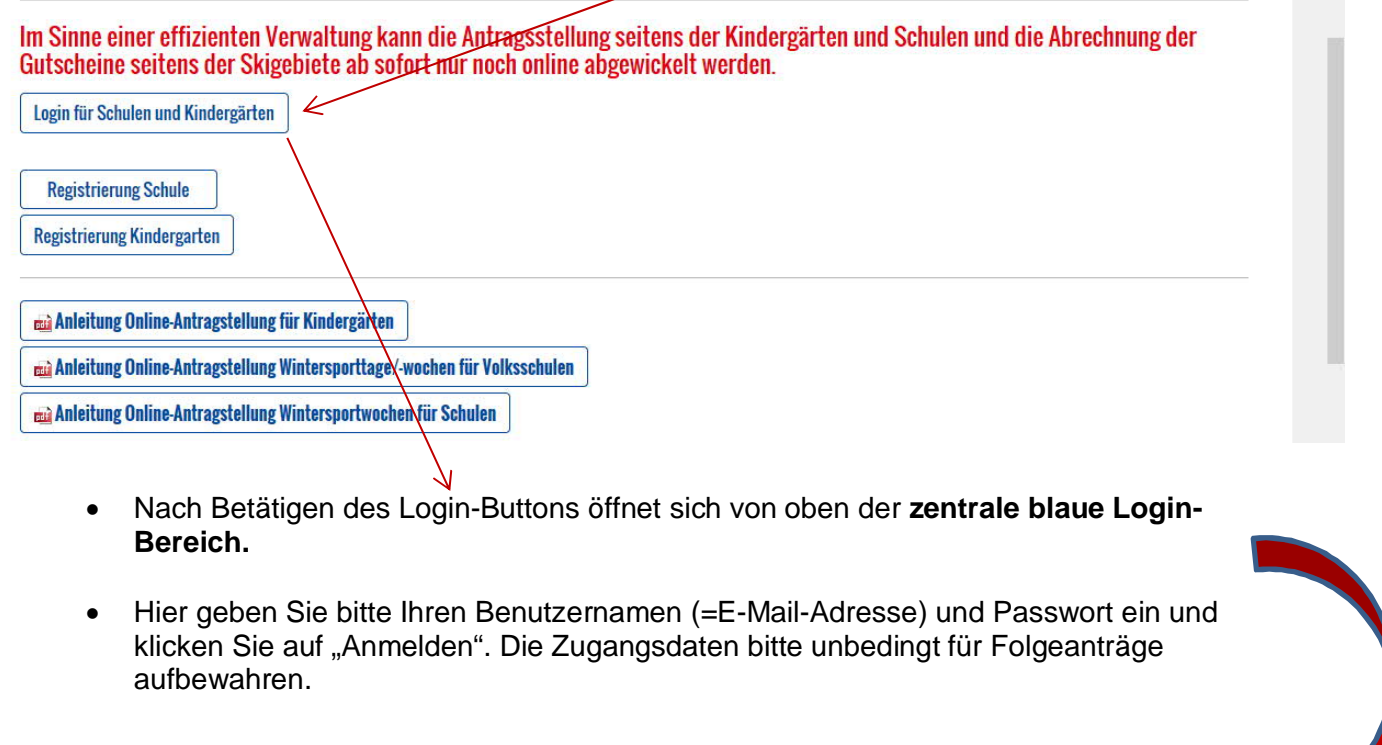

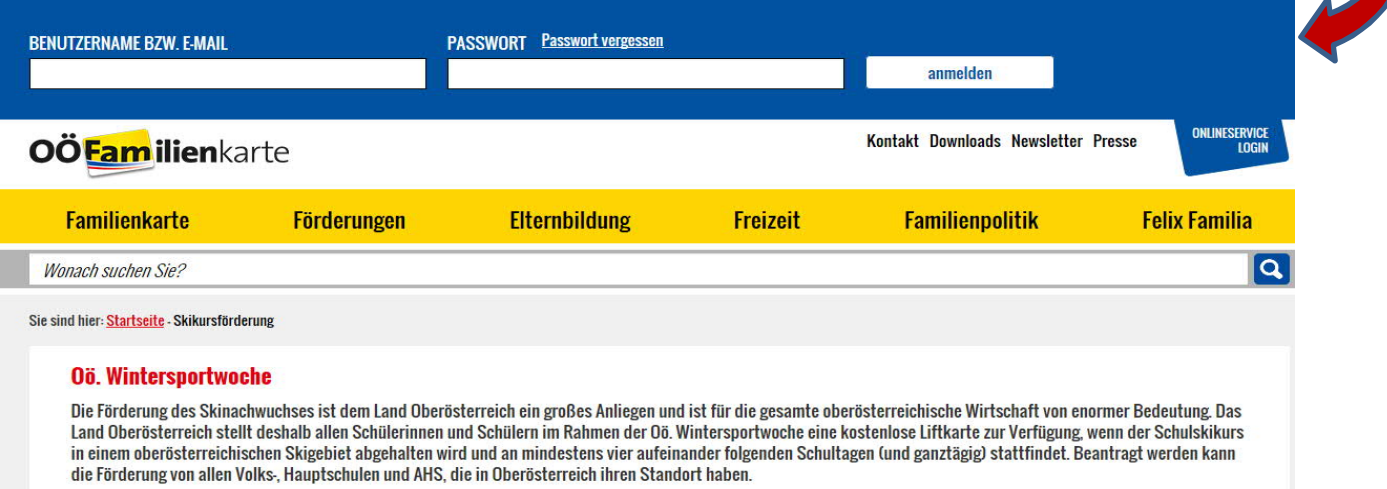

Achtung: Aufgrund technischer Neuerungen muss der **Benutzername künftig aus einer gültigen E-Mail-Adresse bestehen.** Wenn dies bei Ihnen noch nicht der Fall ist, werden Sie nach dem Login aufgefordert, Ihren Benutzernamen zu ändern.

• Nach erfolgreichem Login klicken Sie bitte auf den Button "Mein Benutzerbereich"

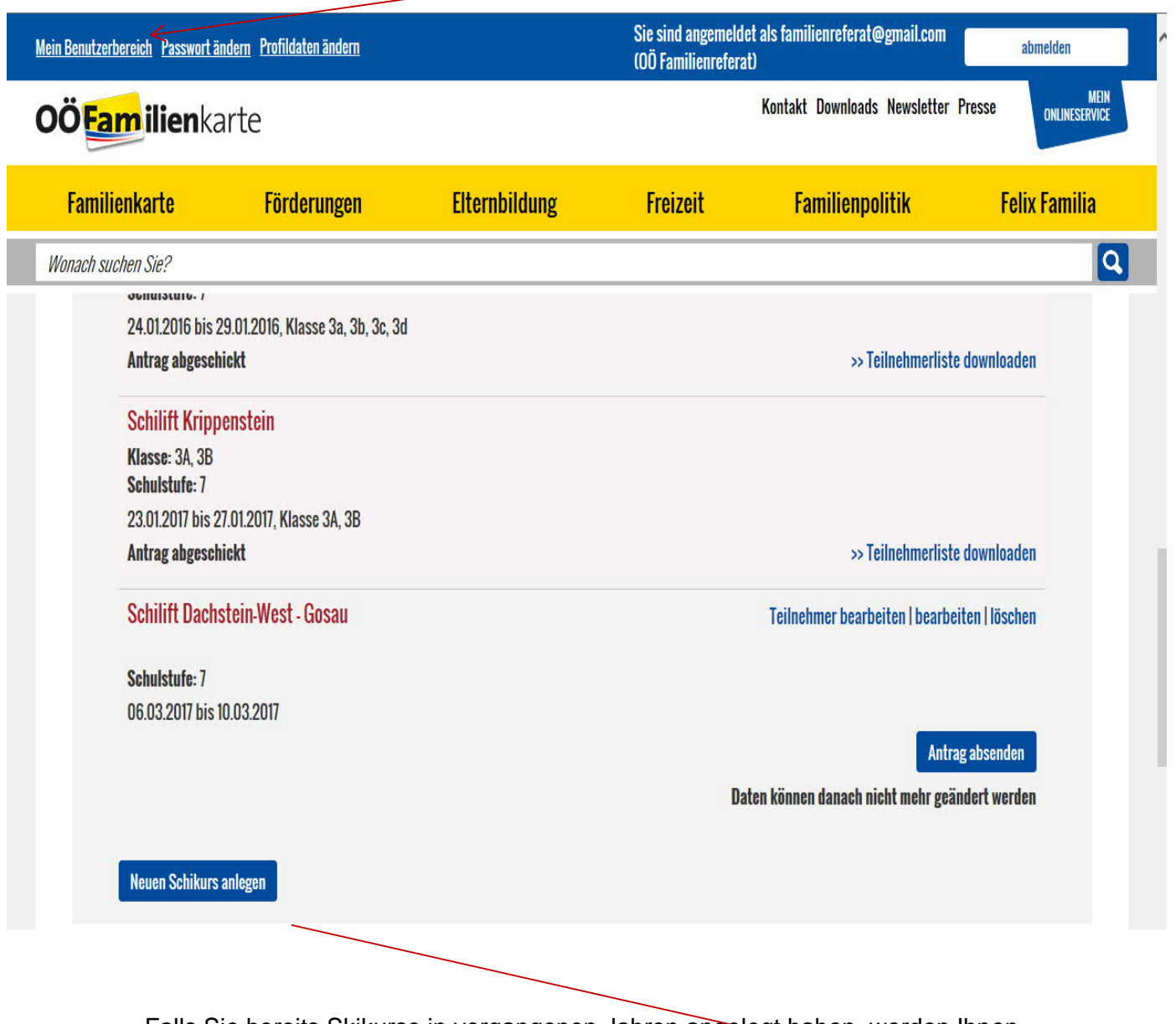

• Falls Sie bereits Skikurse in vergangenen Jahren angelegt haben, werden Ihnen diese hier angezeigt. Am Ende der Seite können Sie nun einem heuen Skikurs anlegen.

## **Erfassung der Grunddaten** "OÖ. Wintersporttage" (max. 3 Halbtage):

- · Mittels Dropdown-Menü wählen Sie das Skigebiet aus.
- Geben Sie anschließend die voraussichtlichen Tage an, an denen der Skikurs stattfinden wird. Hinweis: Bei allfälliger Terminverschiebung können die erhaltenen Gutscheine bis Ender der aktuellen Wintersaison im jeweiligen Skigebiet eingelöst werden.

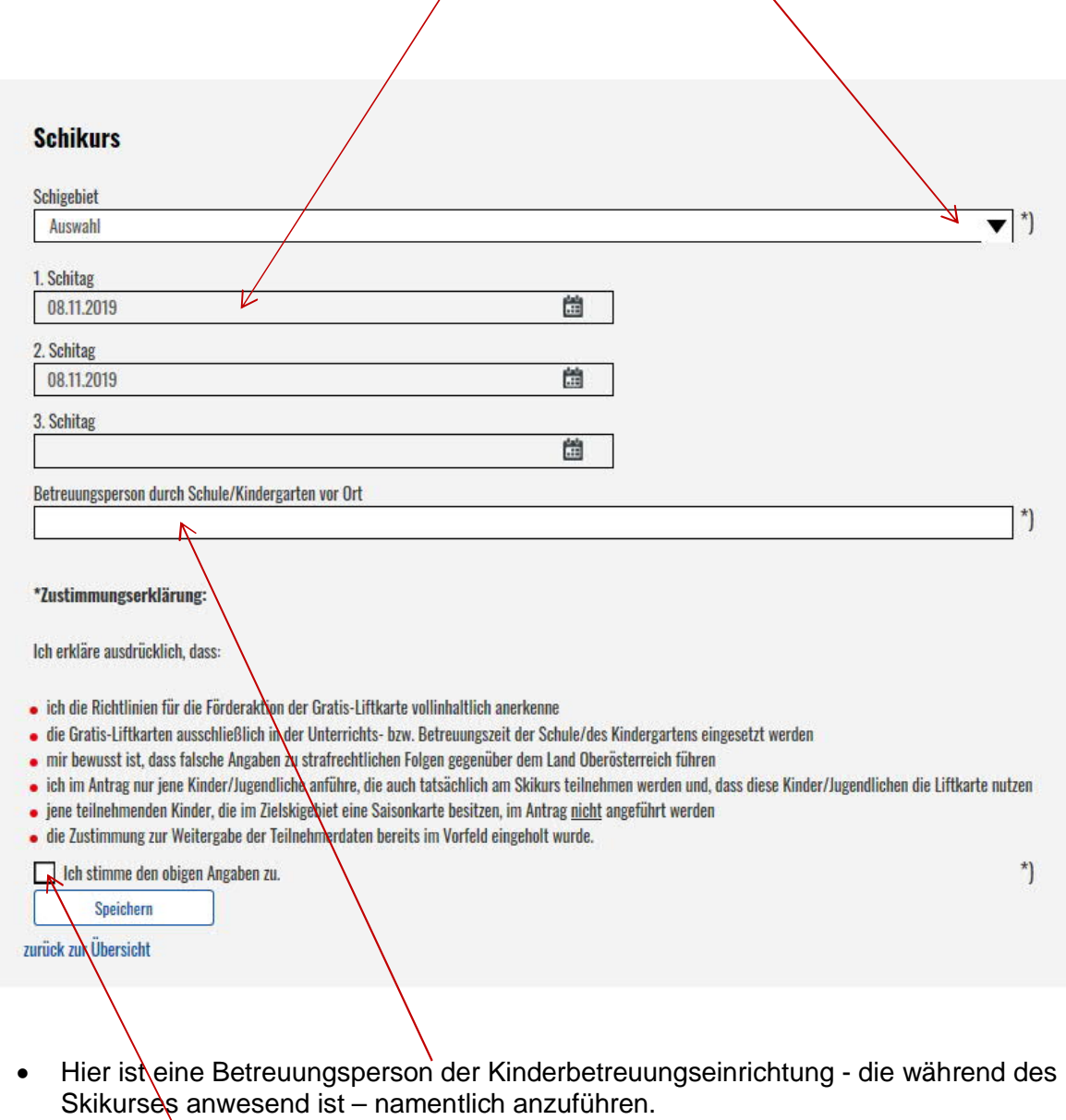

• Bestätigen Sie die Zustimmungserklärung und klicken Sie anschließend auf **"speichern".**

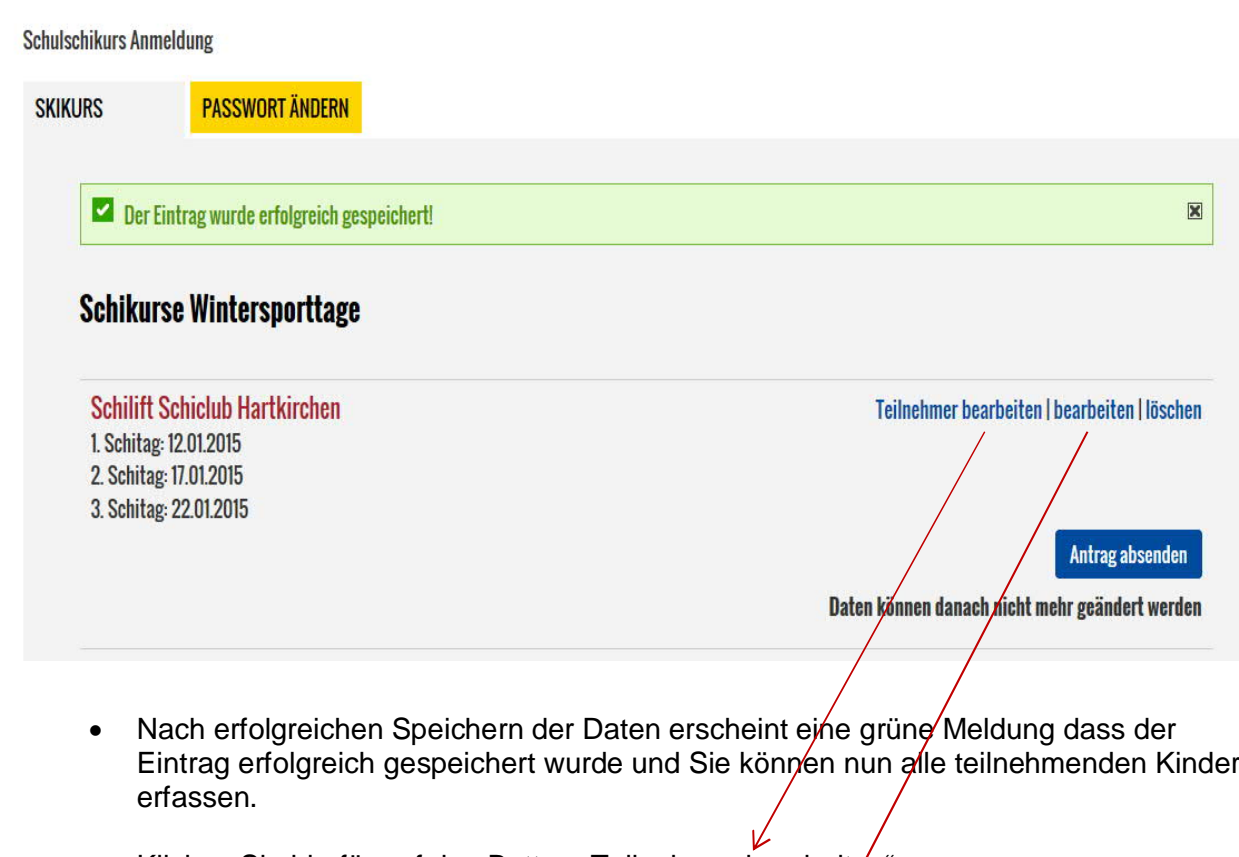

- Klicken Sie hierfür auf den Button "Teilnehmer bearbeiten".
- Die Grunddaten vom Skikurs können unter "bearbeiten" nochmals geändert werden.

Hier sind nun alle teilnehmenden Kinder zu erfassen. Es stehen zwei Möglichkeiten zur Auswahl:

- 1. Die Namen der Kinder können einzeln angelegt werden (Einzig der Vor- und Nachname und der Nachname des Erziehungsberechtigten sind anzuführen; der Nachname des Erziehungsberechtigten wird zwar automatisch vorgeschlagen, dieser kann jedoch überschrieben werden). Mit Klick auf den Button "Neuen Teilnehmer anlegen" können beliebig viele Namen hinzugefügt werden.
- 2. Mit Klick auf den Button "Mehrere Teilnehmer importieren" kann eine CSV Liste mit allen teilnehmenden Kindern importiert werden.

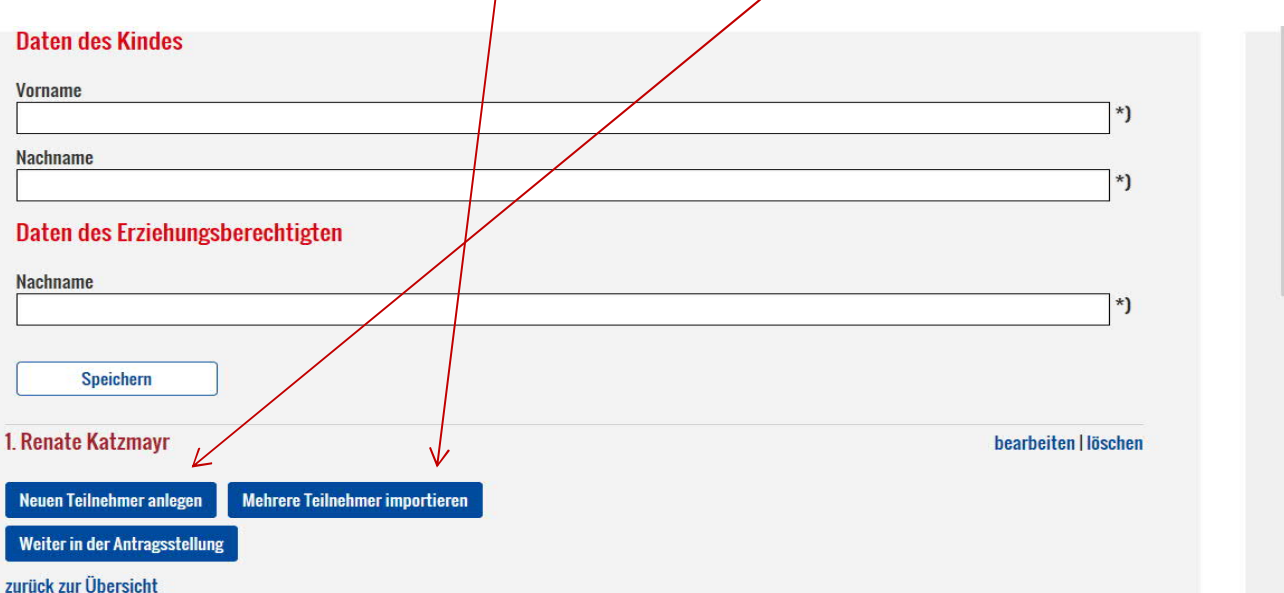

Bitte beachten Sie, dass jene Kinder, die im Zielskigebiet eine Saisonkarte besitzen, NICHT in der Liste angeführt werden dürfen!

## Bei "Mehrere Teilnehmer importieren":

Sie können diese CSV-Datei (Demo.csv) manuell befüllen. Speichern Sie die Liste als CSV.Datei auf Ihrem PC ab und befüllen Sie diese mit den erforderlichen Daten. Die gespeicherte Datei ist im Anschluss lediglich "auszuwählen" und dann zu "importieren". (Die Möglichkeit über e\*SA die Liste zu erstellen betrifft nur die Schulen).

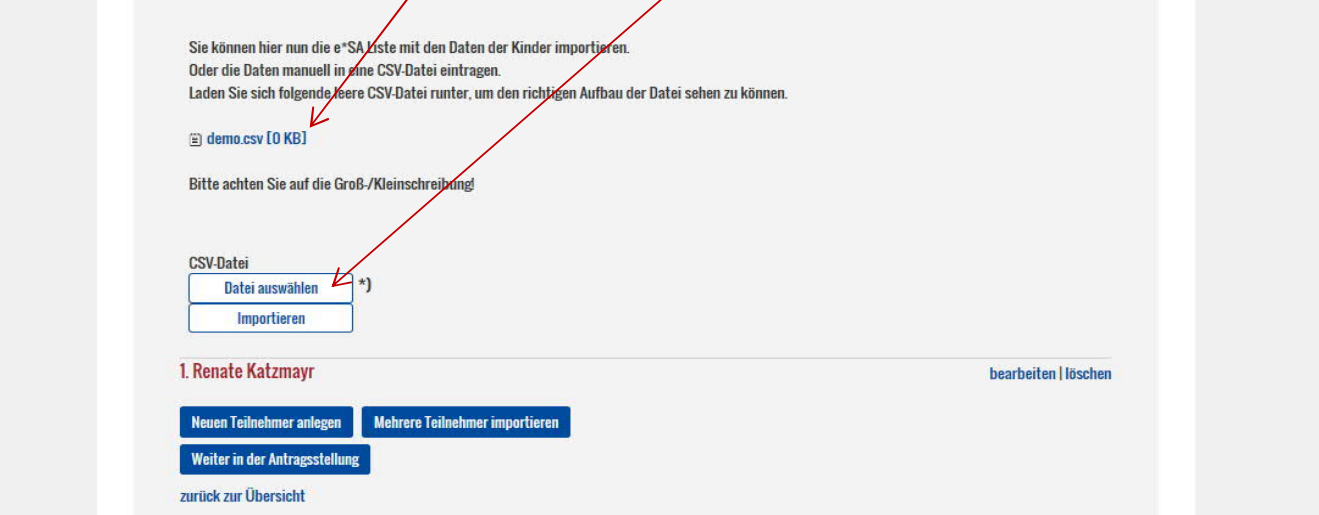

Nach Fertigstellung der Teilnehmerliste klicken Sie auf "Weiter in der Antragstellung" und anschließend auf "Antrag absenden".

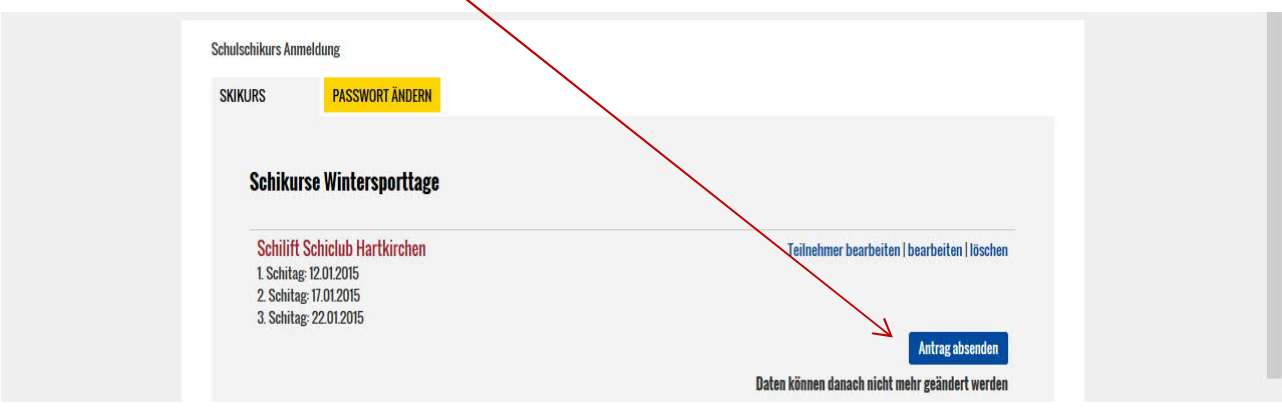

Somit ist der Antrag beim OÖ Familienreferat eingelangt, wo die Antragsbearbeitung erfolgt.

Der Antrag wird von den Mitarbeitern geprüft und bearbeitet. Daraufhin werden die Gutscheine für die kostenlose Liftkarte erstellt und gesammelt an den Kindergarten übermittelt. Wir bitten, die Gutscheine vom Begleitschreiben abzutrennen, da diese Gutscheine gleich bei der verantwortlichen Pädagogin bzw. beim verantwortlichen Pädagogen verbleiben sollen, um das spätere Einsammeln zu ersparen. Das Begleitschreiben bitte über die Kindergartenkinder an die Erziehungsberechtigten übermitteln.

Bei Fragen wenden Sie sich bitte an die Mitarbeiter im OÖ Familienreferat: Ruth Richter: 0732/7720-11610 Andrea Tüchler: 0732/7720-14969 E-Mail: familienreferat@ooe.gv.at